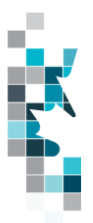

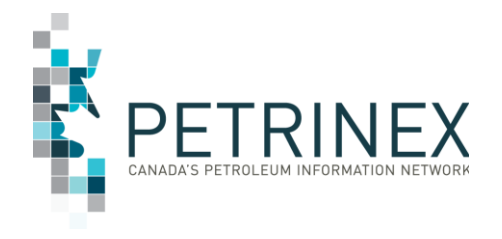

# **Learning Aid:**

# **IOGC CSV Spreadsheet Upload Specifications**

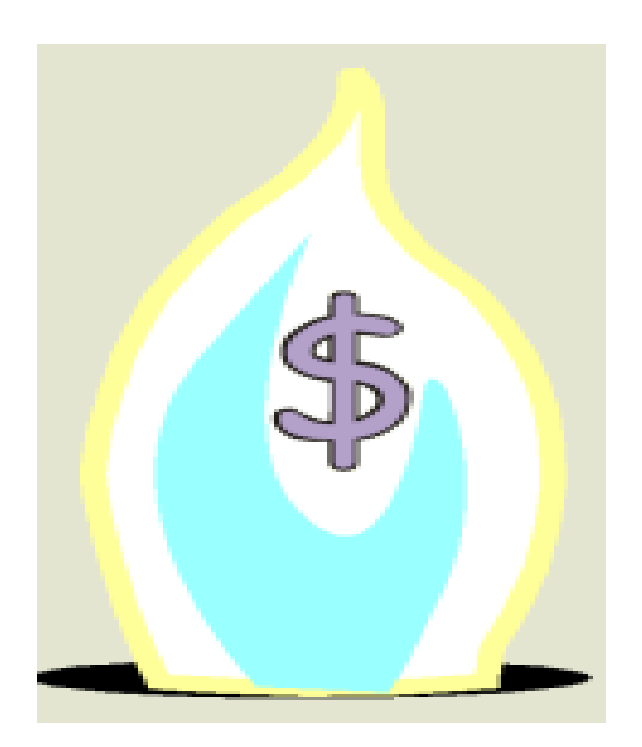

November 19, 2020

By acceptance of the attached material, the requesting party acknowledges that all material released by Petrinex is to be used for the sole purpose as initially stated by the requesting party and as agreed to by Petrinex. This material shall not be used for any other purpose or disclosed to any other party without prior approval by Petrinex.

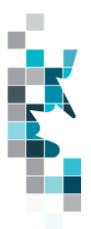

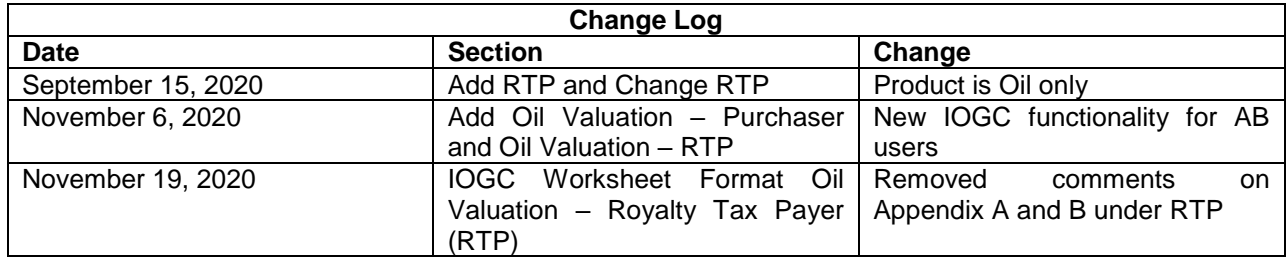

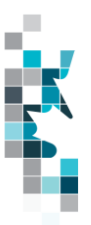

# Table of Contents

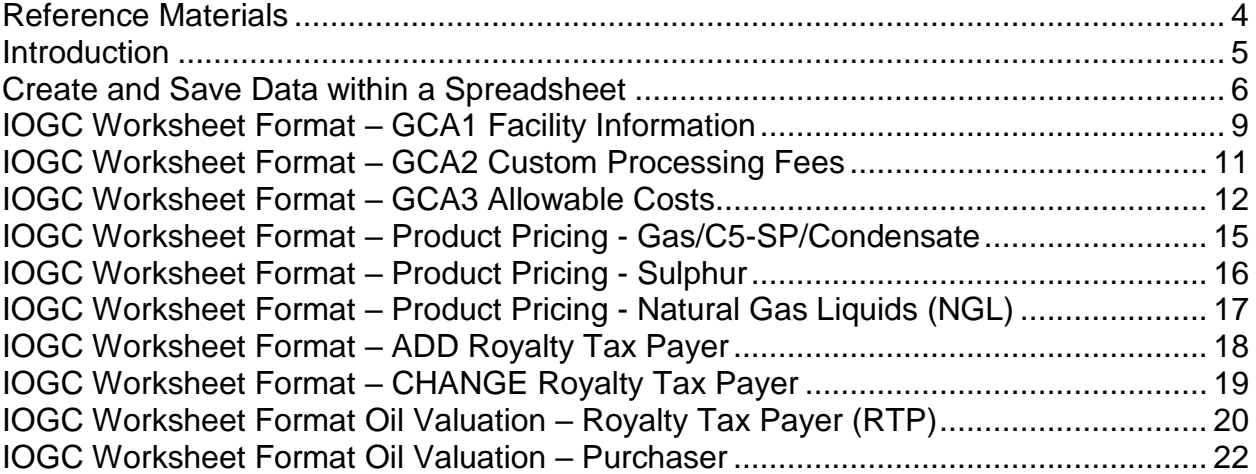

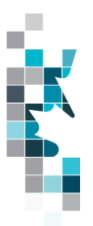

### **Reference Materials**

Before attempting this Learning Aid, it is strongly suggested that you understand the IOGC reporting requirements. The following reference materials will assist you in learning about these reporting requirements.

- IOGC Royalty Reporting Guidelines, Section 5, Gas Cost Allowance
	- o For a copy of this document, send an e-mail request to and allocogramada.ca
- *[Indian Oil and Gas Act](https://laws-lois.justice.gc.ca/eng/acts/I-7/)*
- *[Indian Oil and Gas Regulations](https://laws-lois.justice.gc.ca/eng/regulations/SOR-2019-196/index.html)*
- **[Stakeholder Readiness Guide](https://smex-ctp.trendmicro.com/wis/clicktime/v1/query?url=https%3a%2f%2fwww.pgic%2diogc.gc.ca%2feng%2f1565379371963%2f1565379416486&umid=0270c5ac-d98c-409e-b6eb-710fffc64707&auth=b5dd36109c3a65f4da4cc4a215bb60a62ab4af9c-316e7f85ab3c959099978998cfe7135fd252567e)**
- [Information Letter on Expanded Royalty Reporting Requirements and Jurisdiction](https://smex-ctp.trendmicro.com/wis/clicktime/v1/query?url=https%3a%2f%2fwww.pgic%2diogc.gc.ca%2feng%2f1592930255491%2f1592930273059&umid=0270c5ac-d98c-409e-b6eb-710fffc64707&auth=b5dd36109c3a65f4da4cc4a215bb60a62ab4af9c-0e41ec0df24c38726725bc04ba38f6614ee1a928)

This Learning Aid is a supplement to the Learning Centre Learning Modules. The following learning modules will provide you with additional information on Petrinex reporting practices.

- 4.2 Manage Data Submission Online and Batch
- 7.13 Manage IOGC GCA Submissions
- 7.14 Manage IOGC GCA Reports and Queries
- 5.20 Manage Pricing Submissions (SK only) released June 29, 2020
- 5.21 Manage Pricing Reports (SK only) released June 29, 2020
- 6.13 Manage Royalty Tax Payer Submissions (AB only) released June 29, 2020
- 6.14 Manage Royalty Tax Payer Reports (AB Only) released June 29, 2020

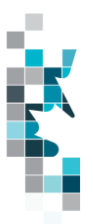

### **Introduction**

There are two ways that you can submit data to Petrinex. You can submit data:

- **Online**. Petrinex's online functionality allows you to enter data that is reported to Petrinex.
- **Batch upload.** In a batch submission, you create data in your internal system, and then upload it to Petrinex. The standard for batch file submission is XML (Extensible Markup Language). You can also create your data in spreadsheets, and upload this data directly to Petrinex. You can only upload data created within a spreadsheet, if that data is saved as a CSV (Comma Separated Values) file.

You may upload IOGC GCA, Royalty Tax Payer and Product Pricing data in CSV spreadsheets for the following annual work process:

- IOGC Gas Cost Allowance Submissions (GCA1 GCA 3) to submit mandatory IOGC Gas Cost Allowance (GCA) information as required by Indian Oil & Gas Canada (IOGC).
- IOGC Product Pricing Submissions to submit mandatory IOGC Product Pricing (Gas/C5-SP, Condensate, NGL and Sulphur) information as required by Indian Oil & Gas Canada (IOGC).
	- This functionality will be released for SK reporting on August 5th, 2020 for July 2020 reporting This functionality will be released for AB reporting in 4<sup>th</sup> quarter 2020.
- IOGC Royalty/Tax Payer Submissions to submit mandatory IOGC Royalty Tax Payer information as required by Indian Oil and Gas Canada (IOGC).
	- This functionality is currently available in SK and will be released for AB reporting on August 5th, 2020 for July 2020 reporting.

This document provides the information necessary to create the CSV spreadsheets for batch submissions to Petrinex for the functionality listed above.

Each batch upload is considered a **"full-form"** replacement for the applicable submission. Each upload that you make to Petrinex overwrites earlier uploads, so new submissions must include all data for the effected period data. If you report additional data after the first submission, then you must resubmit the initial data, along with the new data.

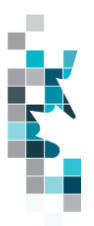

### **Create and Save Data within a Spreadsheet**

You must follow specific rules to create and save data in a spreadsheet for upload to Petrinex. For example, you can only upload data created within a spreadsheet if that data is saved as a CSV (Comma Separated Values) file. Petrinex does not accept data saved as any other format. You may create spreadsheets in any spreadsheet software (such as Microsoft Excel) that can save as a CSV file.

For illustration purposes only, Microsoft Excel conventions are used in the following step-by-step procedures. In this example, we use the terms spreadsheet and worksheet. A worksheet is an individual page that is organized into columns and rows, and is always stored in spreadsheet. A spreadsheet may contain many worksheets. Note: Microsoft Excel refers to spreadsheets as workbooks.

Follow these steps to create, and save data within a spreadsheet before uploading the data to Petrinex.

**Step 1.** Download the worksheet template for the work process data that you want to upload.

To download the worksheet template, complete the following steps.

- a. Go to the Learning Centre website page
- b. Go to Learning Job Aids Spreadsheet CSV Upload Specifications and Templates
- c. Click the Job Aid IOGC Spreadsheet Upload Templates

**Step 2.** Create a new worksheet from the template.

- a. Create a new worksheet within your existing spreadsheet.
- b. Copy the Petrinex-provided template into your new worksheet, or type the header row from the template into your new worksheet. Row 1, the header row, must contain the column descriptions in your new worksheet.

**Note: You may only include one work process per worksheet, but you may include multiple Facility Cost Centres/facilities for GCA functionality. The order of the header row must match the order that is specified in the templates for each work process.**

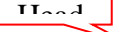

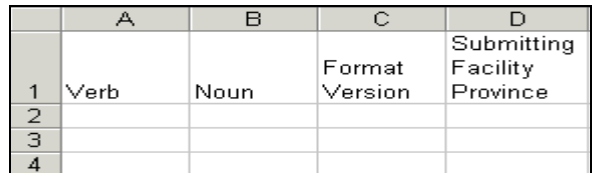

- **Step 3.** Enter the data from your existing spreadsheet into the new worksheet. Starting in Row 2, copy, move, paste, or link the appropriate data from your spreadsheet into the new worksheet.
- **Step 4.** Select/highlight all data on the worksheet. Choose Format Cells Number (tab) and choose Text. Click OK. All data on the worksheet must be in text format prior to saving in .CSV format.
- **Step 5.** Save your new worksheet. You may only save the worksheet in CSV format for upload to Petrinex. Further, only the active worksheet may be saved as a CSV file. Multiple worksheets, within a single spreadsheet, must be saved as individual CSV files, and uploaded separately.

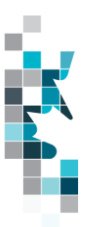

- a. On the File menu, select **Save As**
- b. Type the file name that you want to use
- c. Select the CSV file type
- d. Click **Save**. The following message appears.

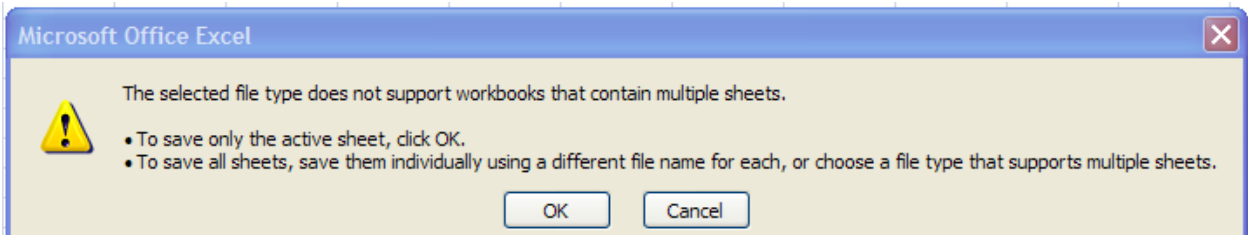

**e.** Click **OK** to save your active worksheet.

If you were to open this worksheet at this point, you will lose all of the preceding zero's in any of the data. Example BA Code 0123 would show as 123, Facility Identifier 0000123 would show as 123. If you were to upload this document to Petrinex in this manner it would not be accepted as it would not meet the required schema. Therefore we need to create a worksheet in text to upload.

- a. Open a new Excel worksheet, and click on Data to import your saved worksheet into this new worksheet.
- b. Click "From Text" to open the Import Text file window
- c. Highlight the document that you previously saved and click Import.
- d. This opens the Text Import Wizard:
	- 1. Click the radio button Delimited and click Next
	- 2. Change the radio button under Deliminaters from Tab to Comma and click Next.
	- 3. You will want to change all of the columns to be Text rather than General. To do this – Hold down the Shift Key and using the scroll bar on the bottom bring it as far to the right as you can. This will highlight all of the columns.
	- 4. Click the radio button Text
	- 5. Click Finish
	- 6. You are now asked where you want to put the data? Click the radio button Existing Worksheet and click OK.
	- 7. Save the new worksheet in a .csv file format you can overwrite the original if you choose to ensure that you do not try to upload the wrong version.

Large files may be compressed, using the file compression utilities PKZIP or WinZip, or the builtin compression utility within Microsoft XP (referred to as NTFS compression). When using WinZip, files must be compressed in the **Normal** compression mode, as shown below. It is recommended that any files over 5Mg should be zipped.

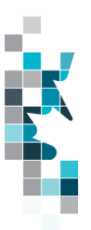

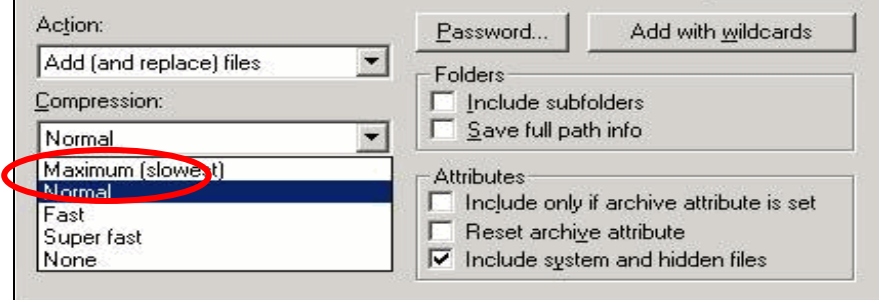

Note: only one file can be included in a zipped file.

**Step 6.** Submit the saved worksheet (with the .CSV file extension) to Petrinex. You may only upload one file to Petrinex at a time.

- a. Access Petrinex, using your Web browser.
- b. On the Main Menu, select **Data Submission** and then **Batch Upload**.
- c. Type in your CSV file location and name, or use the **Browse** button to locate the file.
- d. Click **Upload**. You will receive an onscreen message indicating if the file is uploaded successfully.
- e. You will receive an e-mail notification detailing the results of the upload when Petrinex has processed the submitted upload.

#### **Addition notes for IOGC GCA submissions:**

- 1. IOGC GCA submissions require attachments however, csv uploads do not handle attachments.
- 2. Users must upload the csv file data using a submission status of "Open" and then login to Petrinex and go to the appropriate edit screen to include the attachments prior to submitting the data using the submission status "Submitted".
- 3. IOGC GCA submission with a submission status of "Open" are not complete and are not sent to IOGC. When a submission is made with the submission status of "Submitted" then the data will be sent to IOGC for their review and approval.

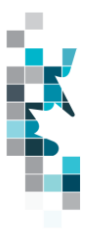

# **IOGC Worksheet Format – GCA1 Facility Information**

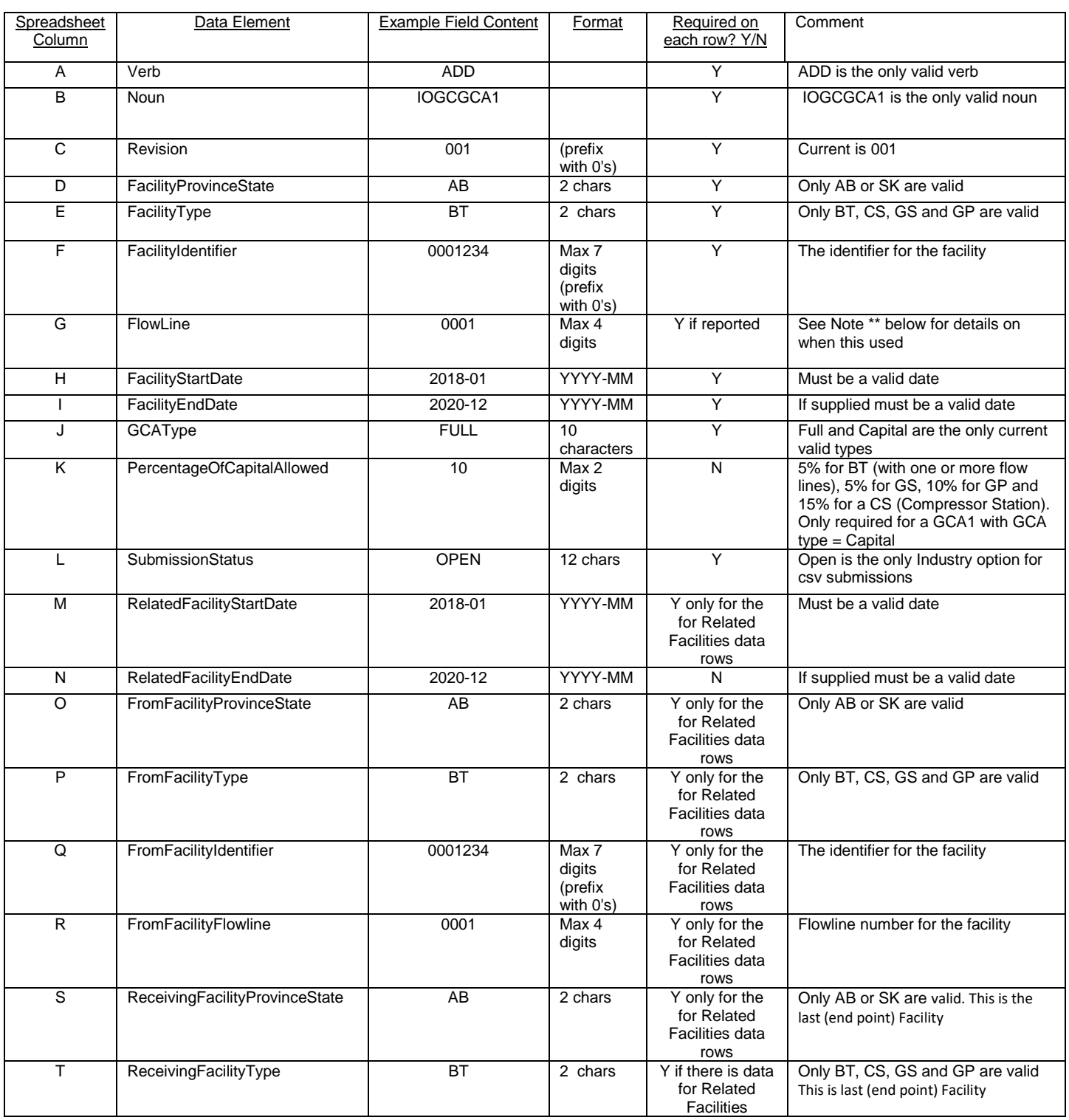

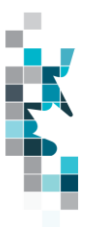

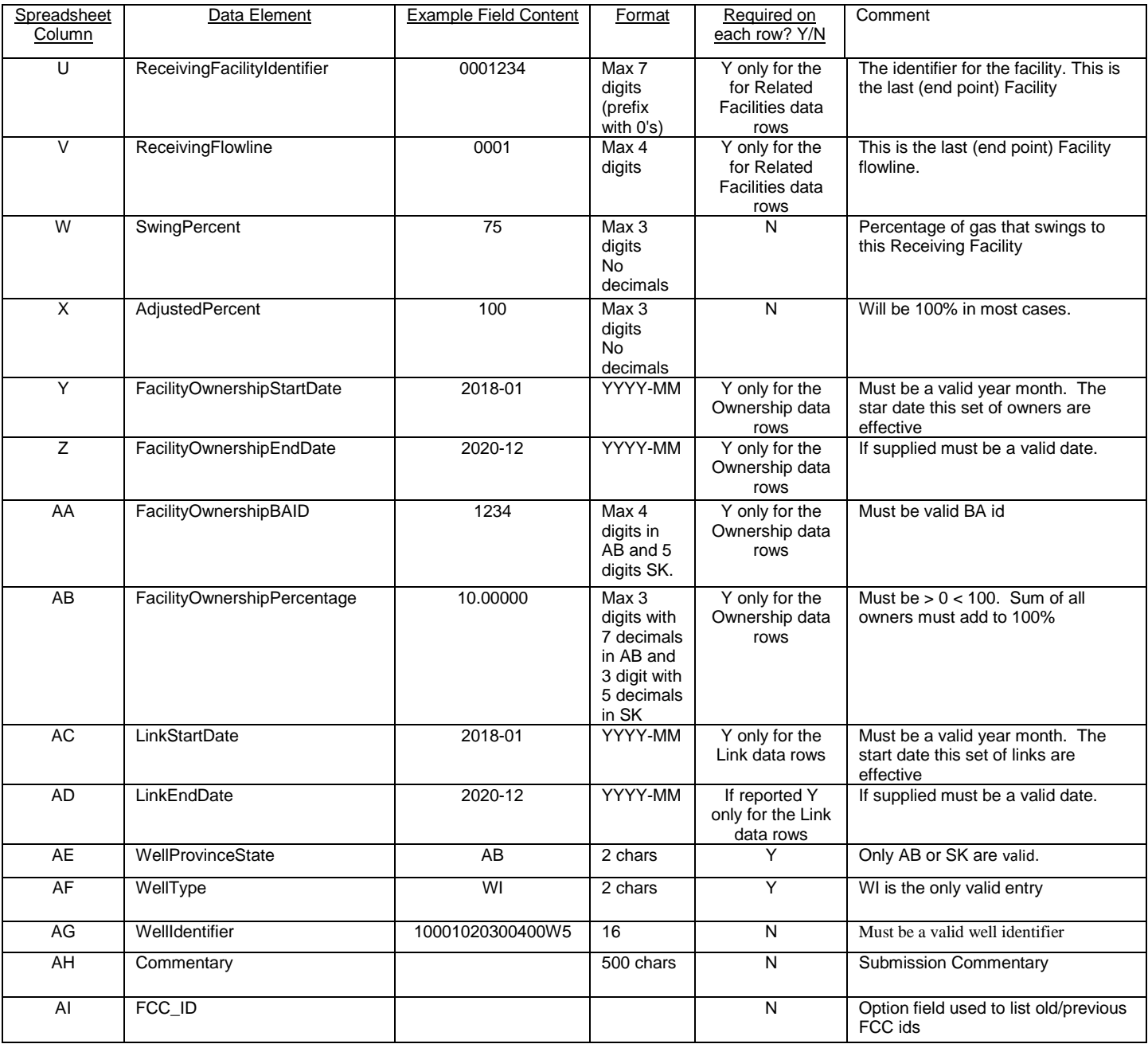

\*\* Note: Flow line is used when a single volumetric reporting facility needs to be divided up for IOGCGCA purposes. A flow line must be used if a GCA rate is requested for a BT (battery) flow line to another location. Flowline Number 910-999 can be used to identify an unlicensed compressor station on a BT or GS flowline.

Each file may contain multiple IOGCGCA1 Facilities as long as they are sorted by GCA Facility id.

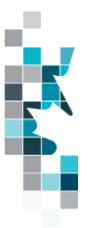

### **IOGC Worksheet Format – GCA2 Custom Processing Fees**

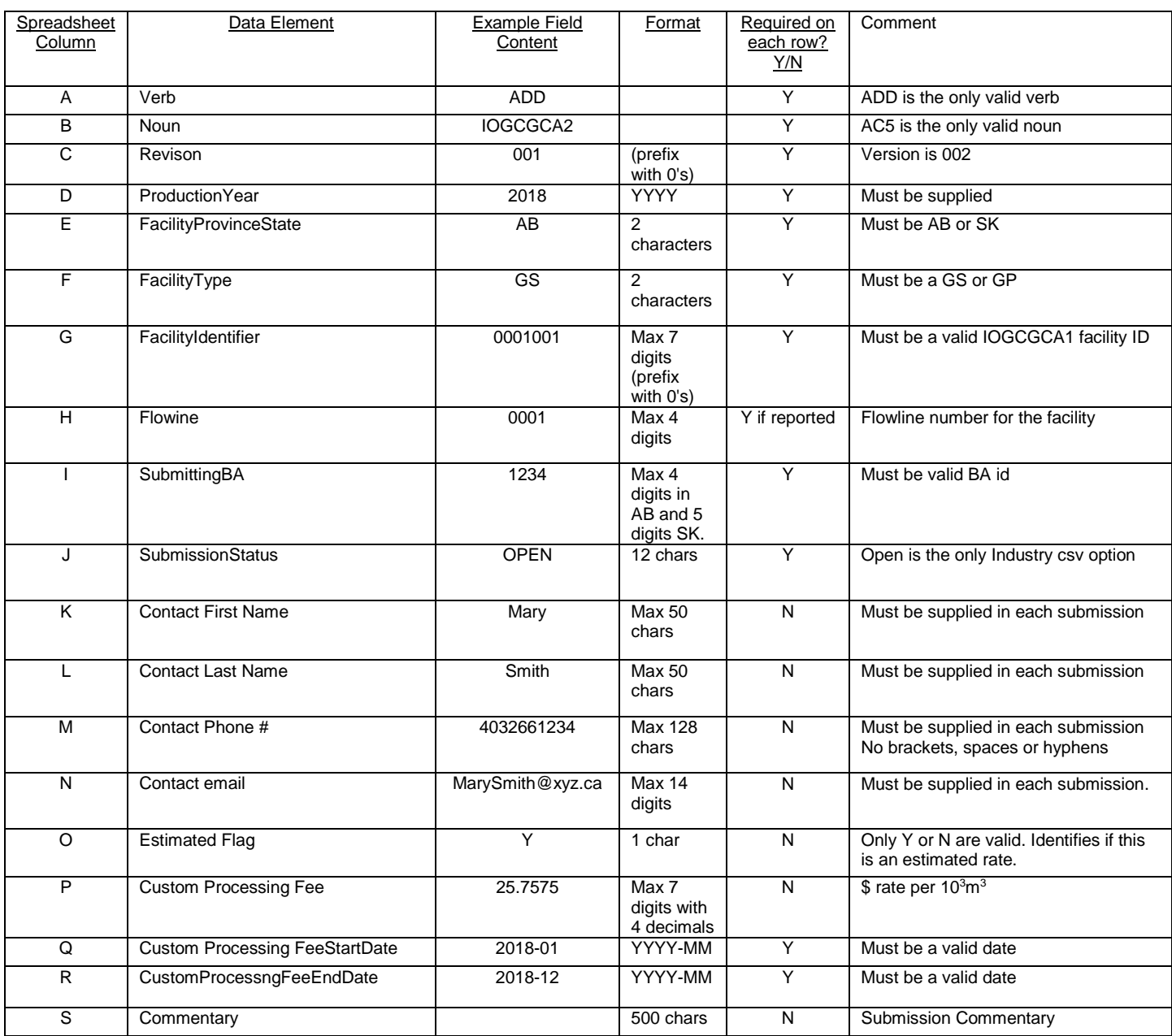

Each file may contain multiple IOGCGCA2 submissions as long as they are sorted by GCA Facility id.

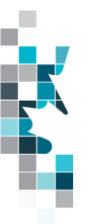

## **IOGC Worksheet Format – GCA3 Allowable Costs**

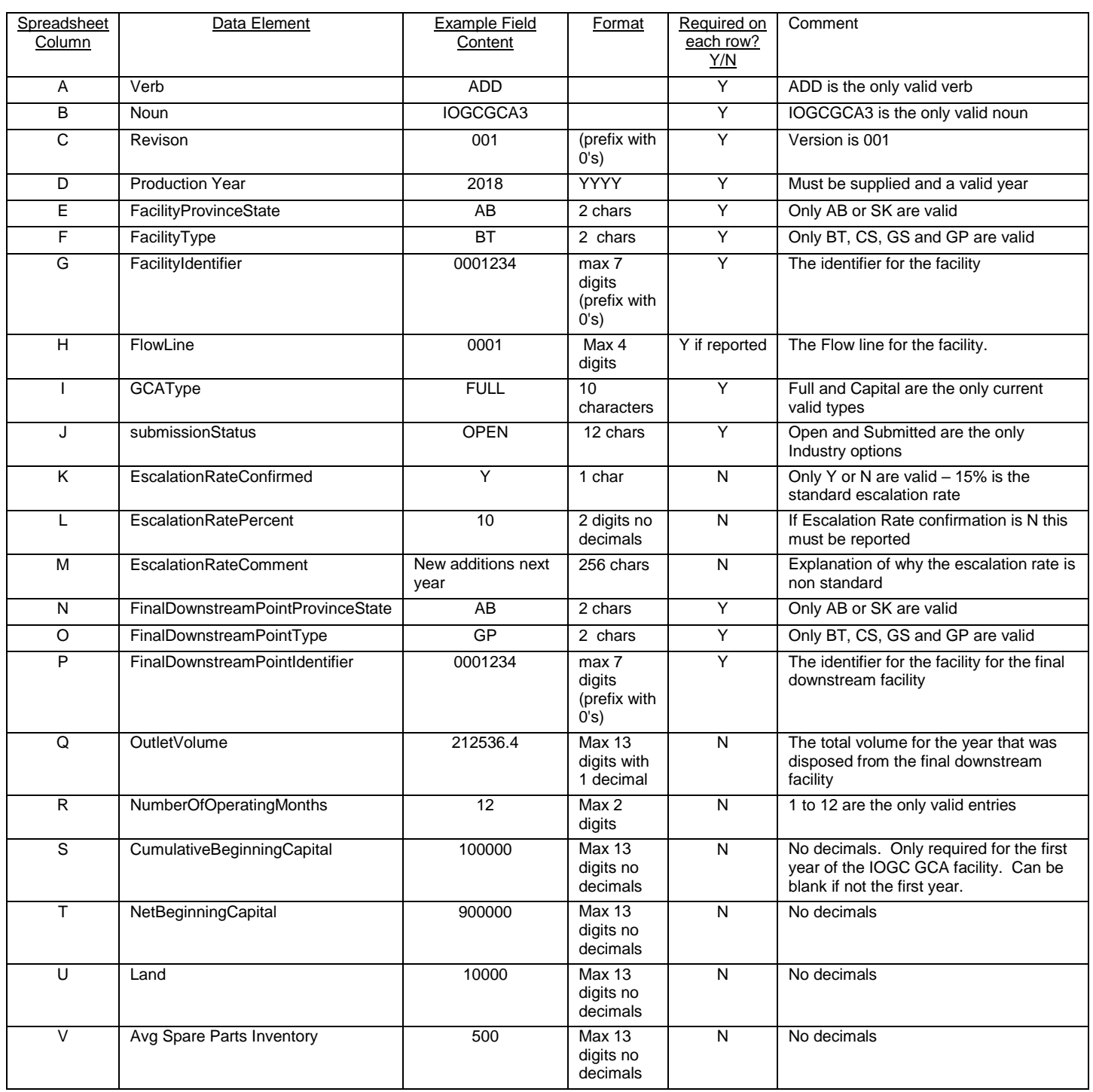

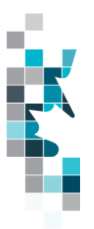

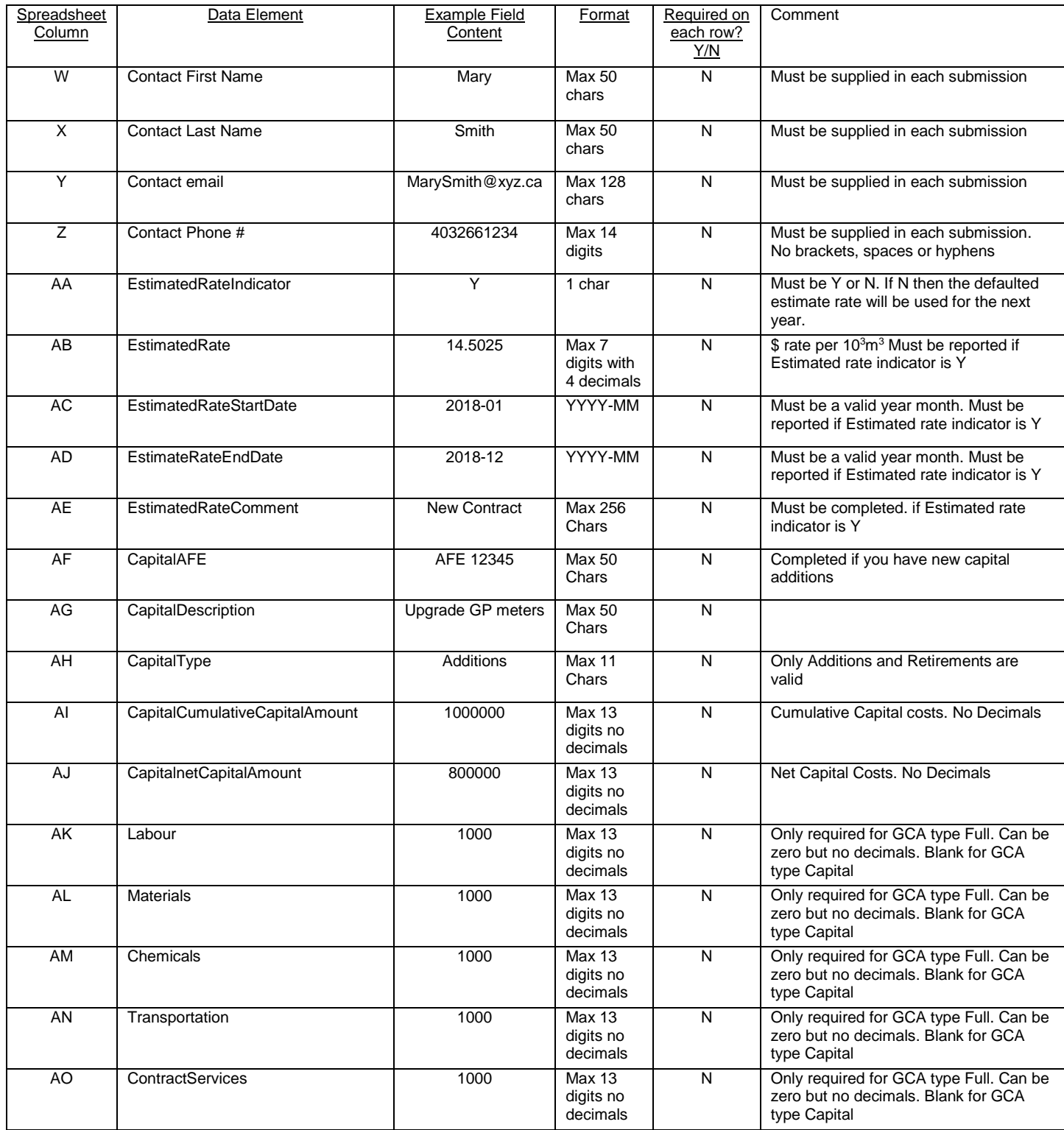

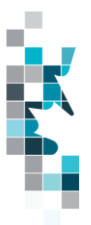

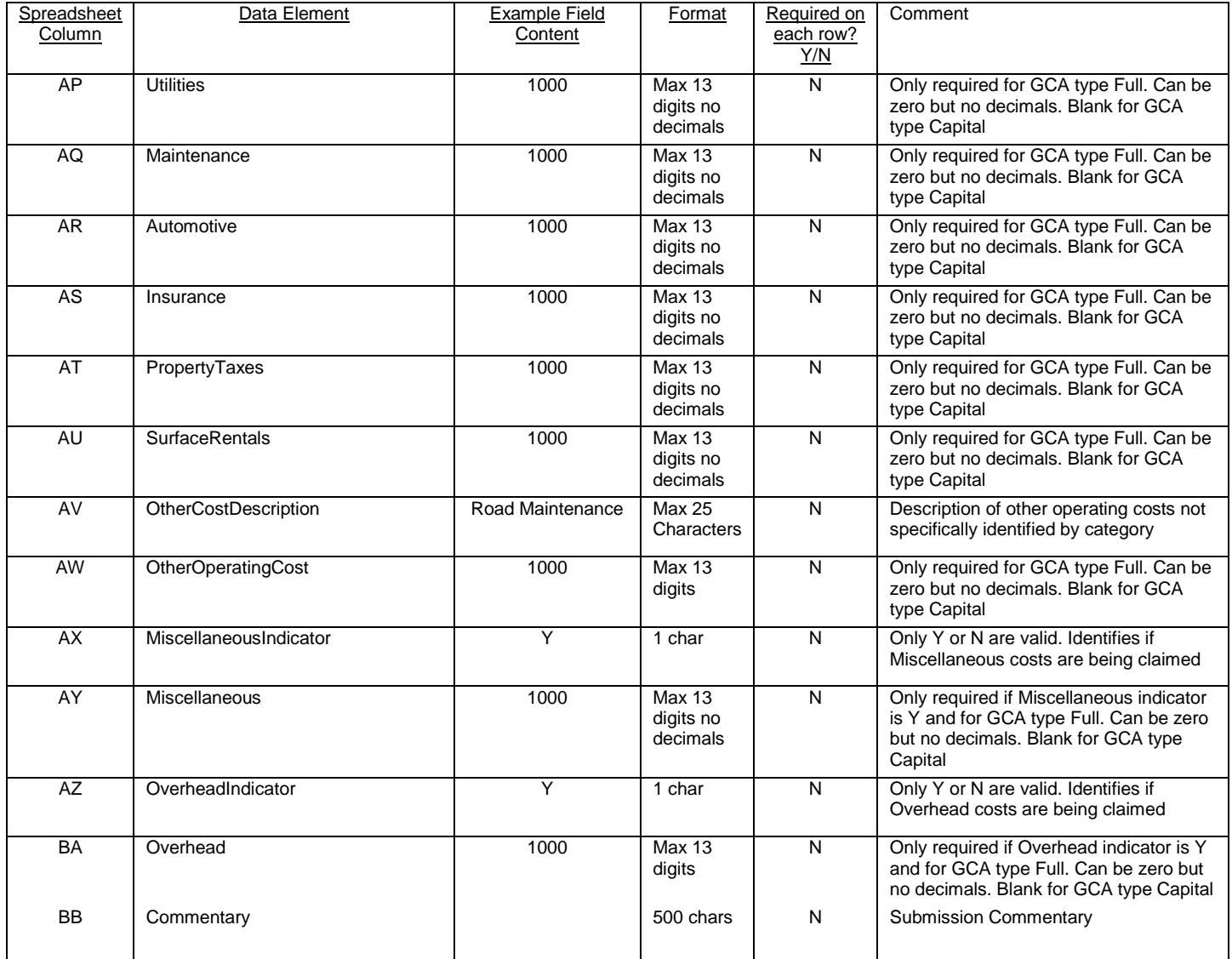

Each file may contain multiple IOGCGCA3 submissions as long as they are sorted by GCA Facility id.

### **IOGC Worksheet Format – Product Pricing - Gas/C5- SP/Condensate**

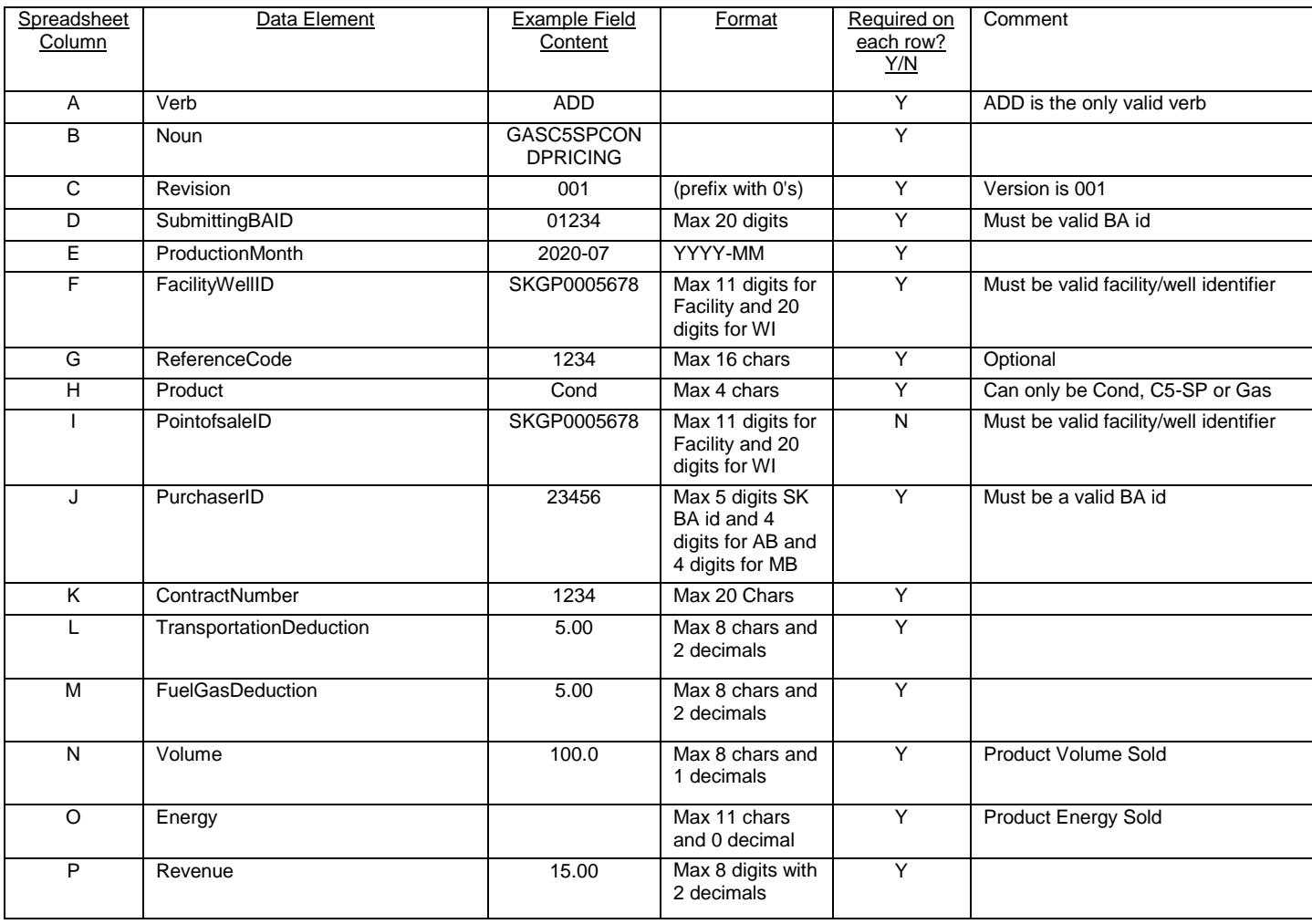

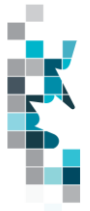

# **IOGC Worksheet Format – Product Pricing - Sulphur**

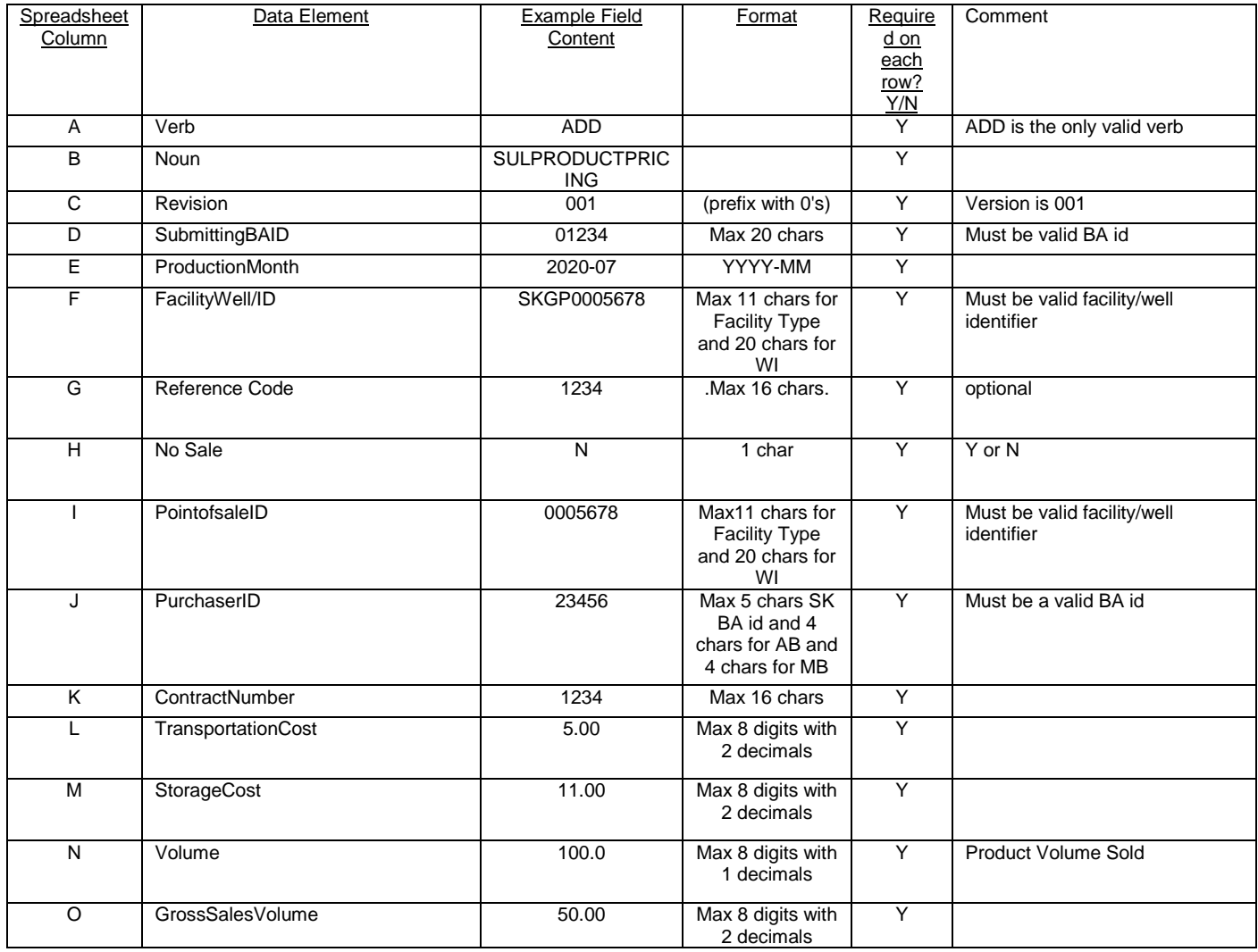

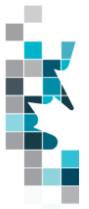

## **IOGC Worksheet Format – Product Pricing - Natural Gas Liquids (NGL)**

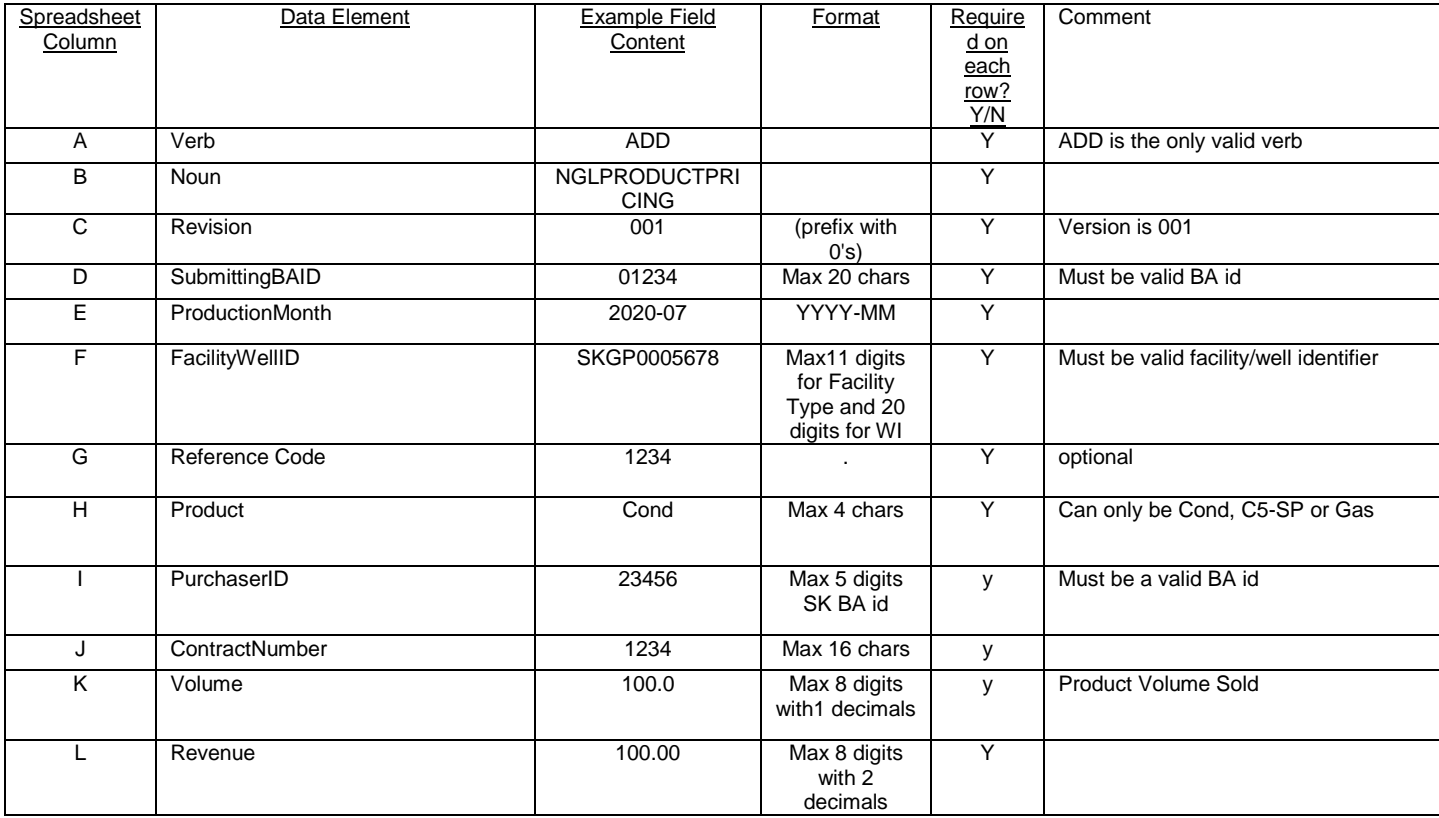

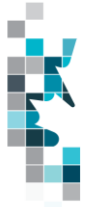

# **IOGC Worksheet Format – ADD Royalty Tax Payer**

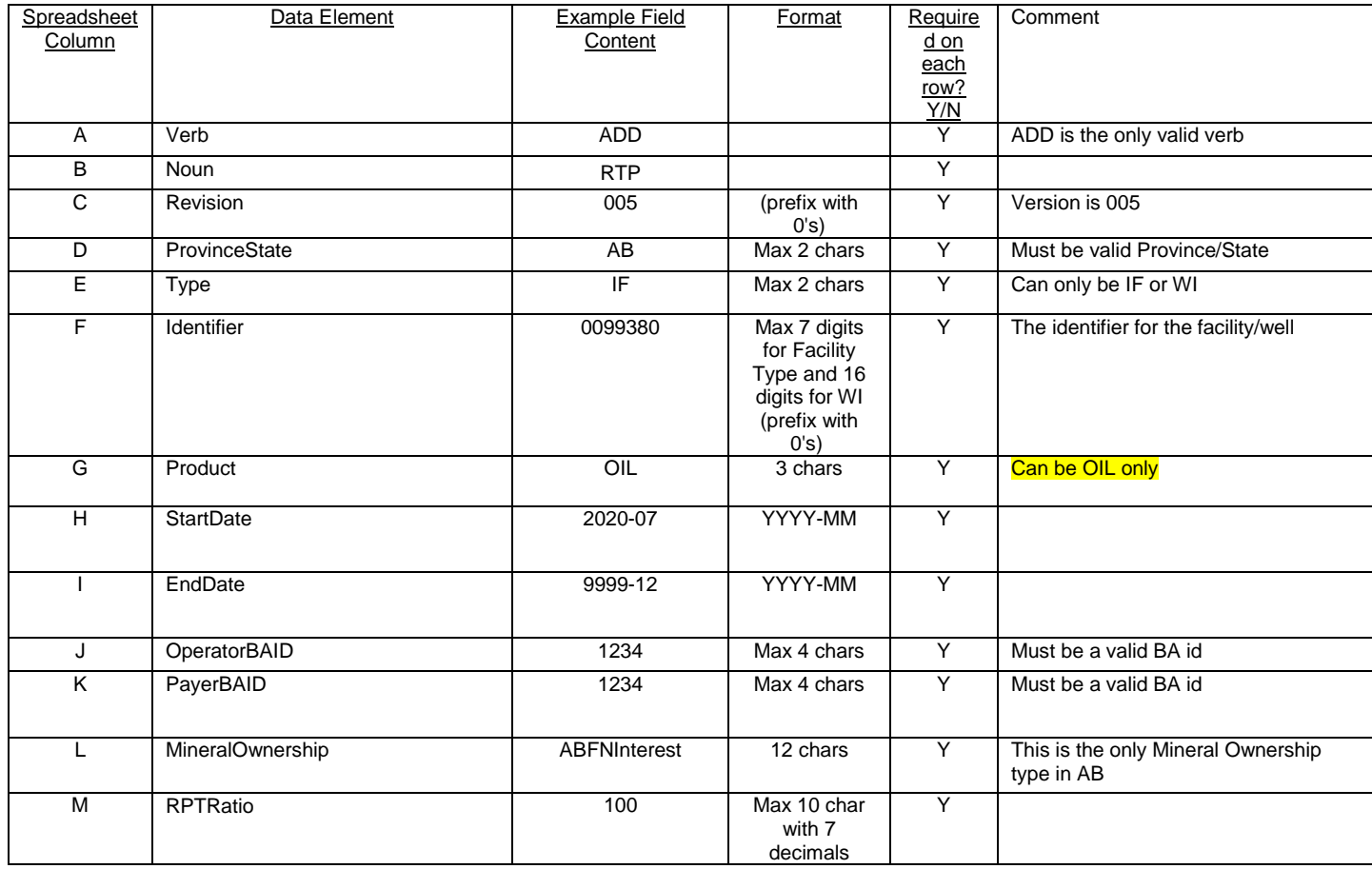

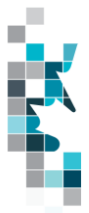

# **IOGC Worksheet Format – CHANGE Royalty Tax Payer**

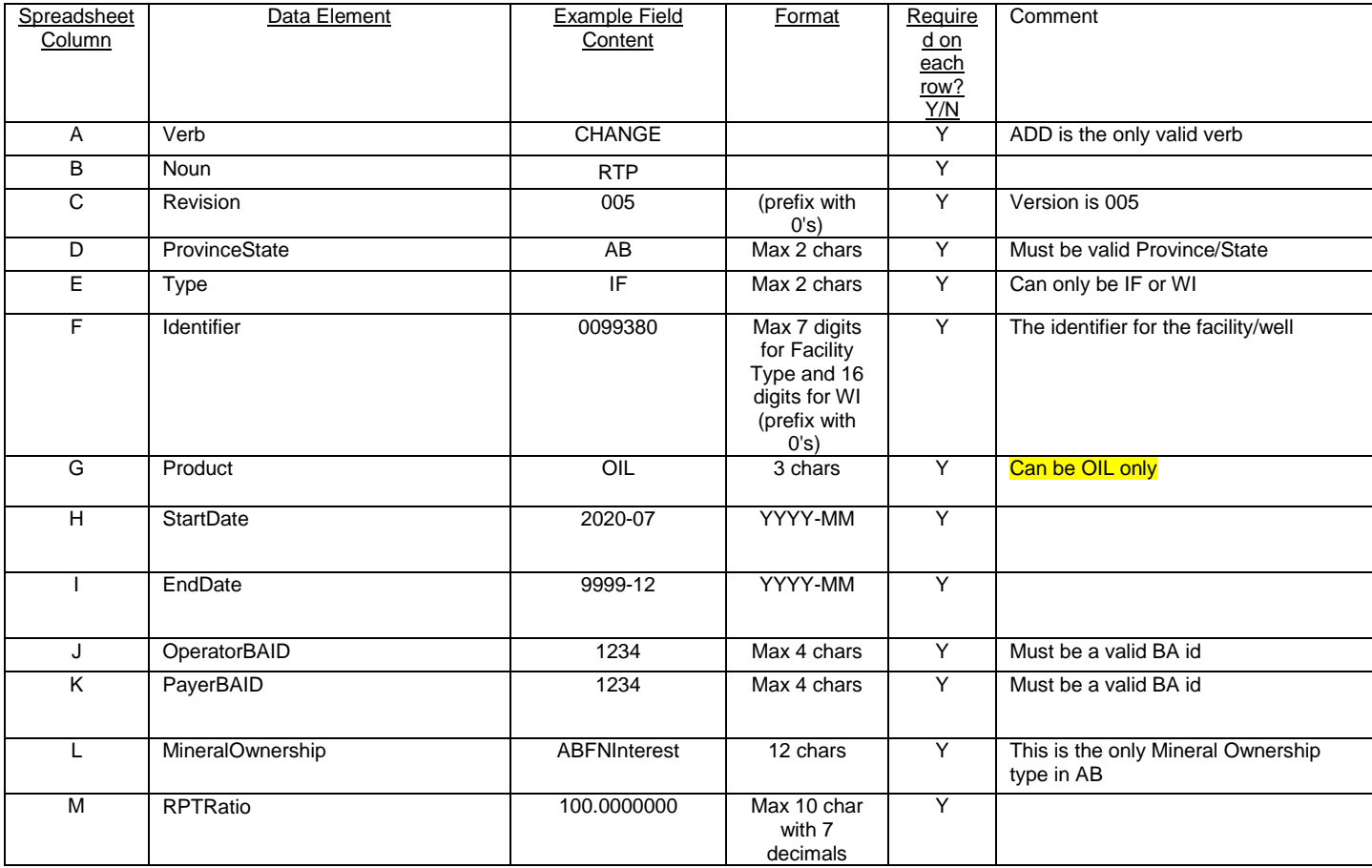

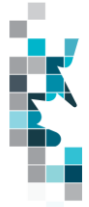

### **IOGC Worksheet Format Oil Valuation – Royalty Tax Payer (RTP) AB and SK**

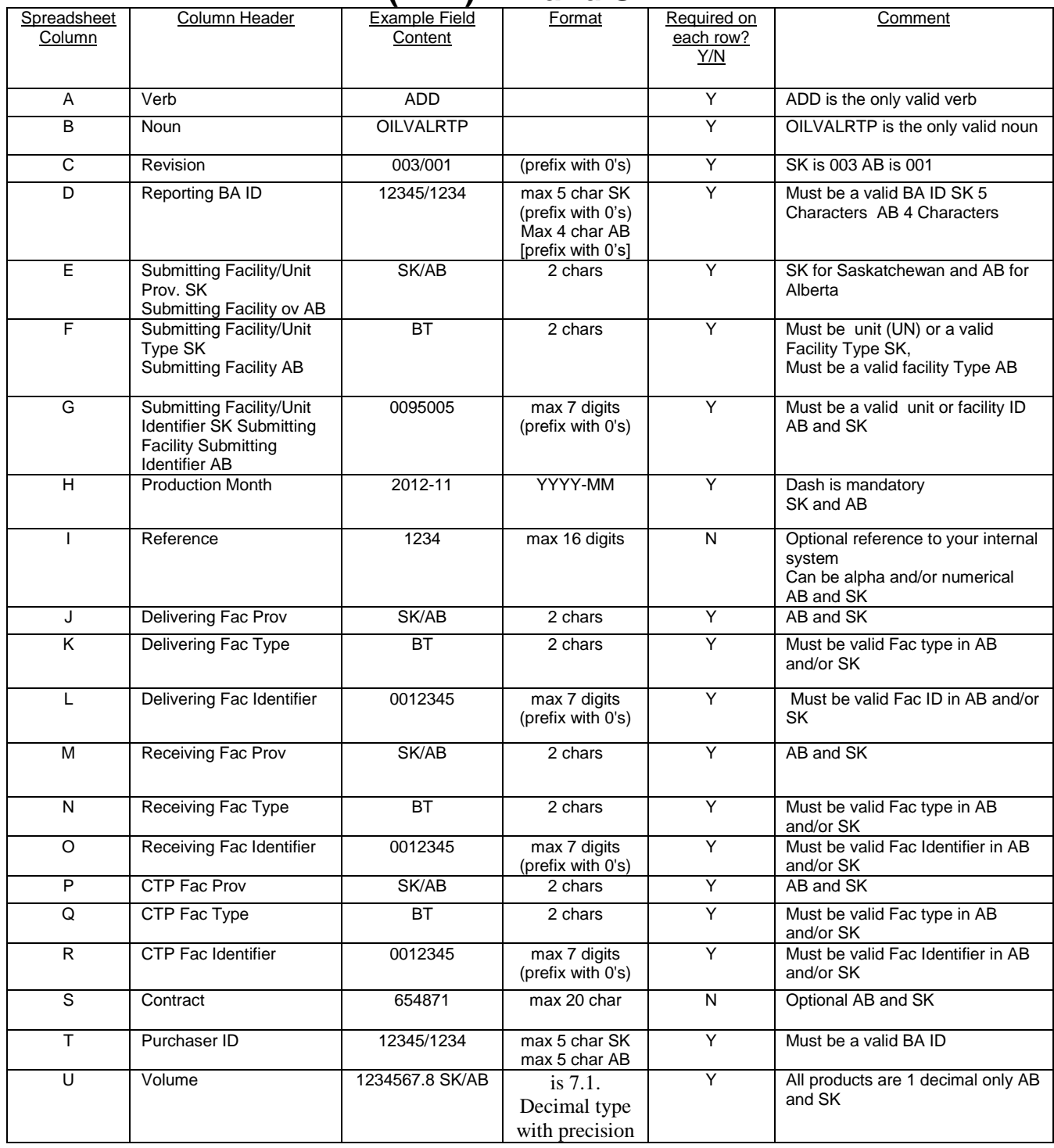

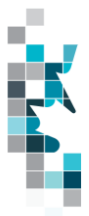

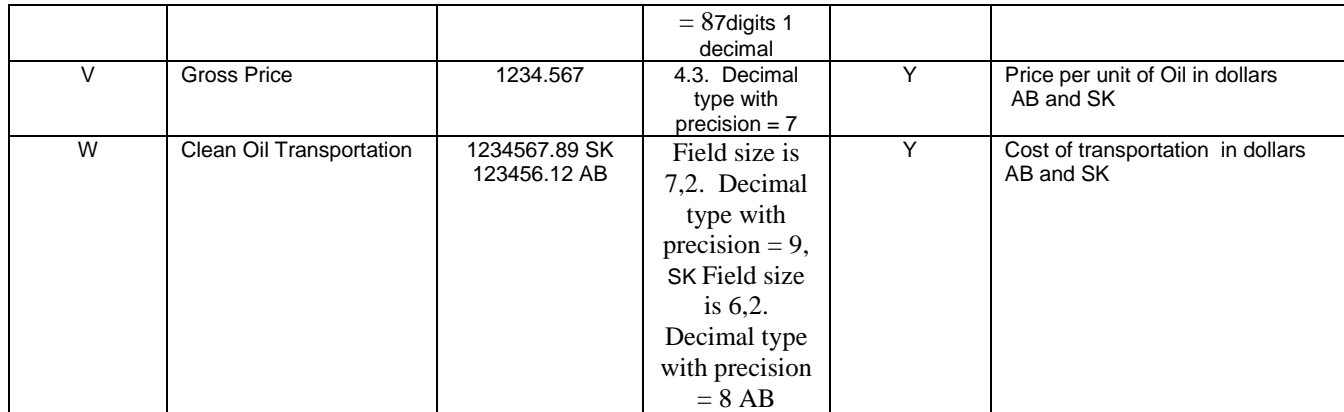

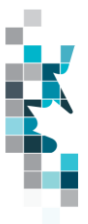

## **IOGC Worksheet Format Oil Valuation – Purchaser AB and SK**

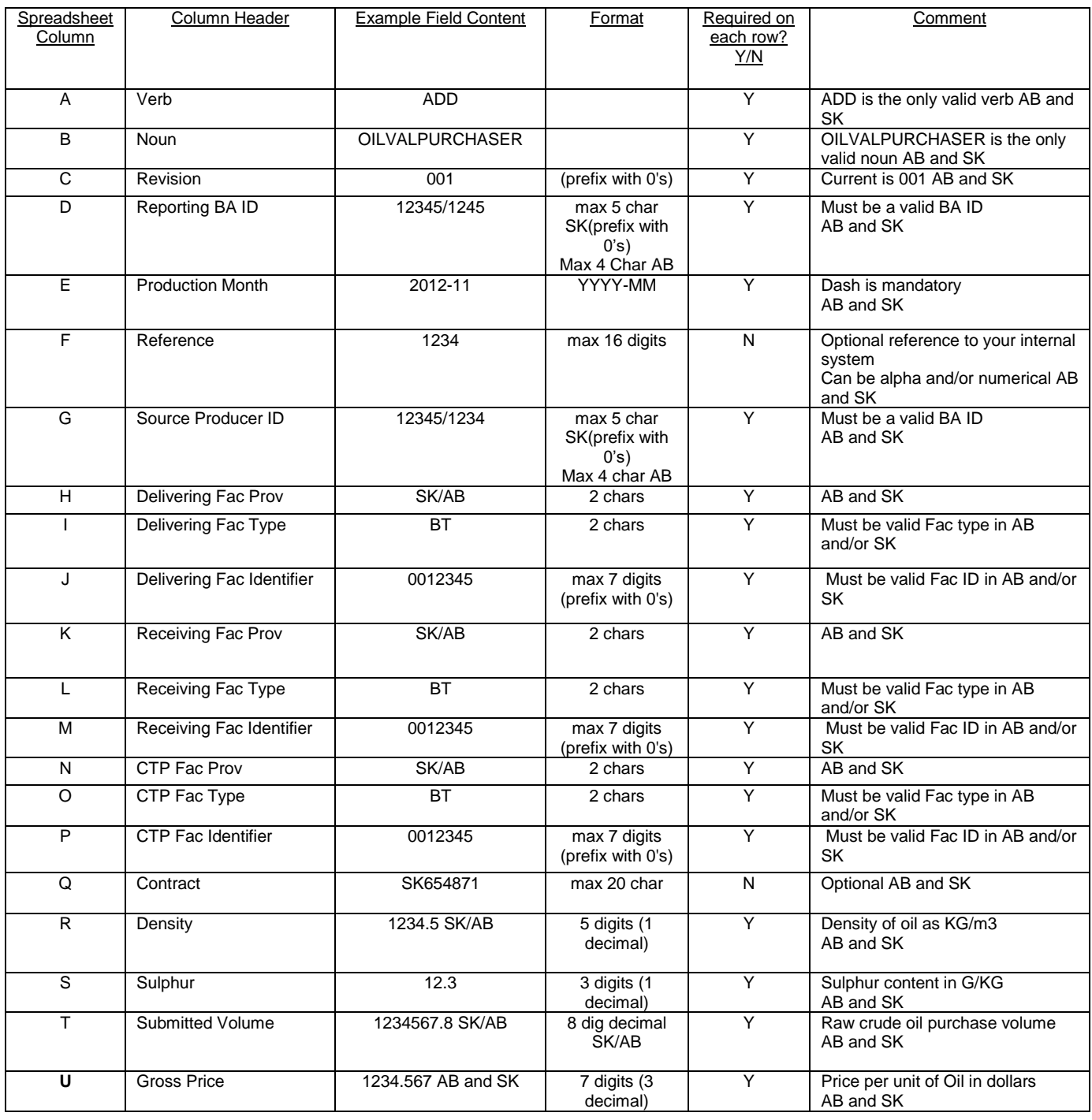